# **SAILOR 6300B MF/HF Service Interface**

# **User Manual**

**Document number**: 97-147768-A

**Release Date**: 31 August 2015

# **Disclaimer**

Any responsibility or liability for loss or damage in connection with the use of this product and the accompanying documentation is disclaimed by Thrane & Thrane A/S. The information in this manual is provided for information purposes only, is subject to change without notice and may contain errors or inaccuracies. Manuals issued by Thrane & Thrane A/S are periodically revised and updated. Anyone relying on this information should acquire the most current version e.g. from http://www.cobham.com/communications-and-connectivity/satcom, Service and support, or from the distributor. Thrane & Thrane A/S is not responsible for the content or accuracy of any translations or reproductions, in whole or in part, of this manual from any other source. In the event of any discrepancies, the English version shall be the governing text.

Thrane & Thrane A/S is trading as Cobham SATCOM.

# **Copyright**

© 2015 Thrane & Thrane A/S. All rights reserved.

# **Record of revisions**

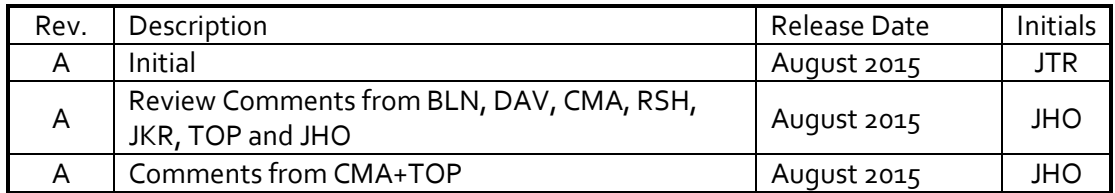

# **Table of contents**

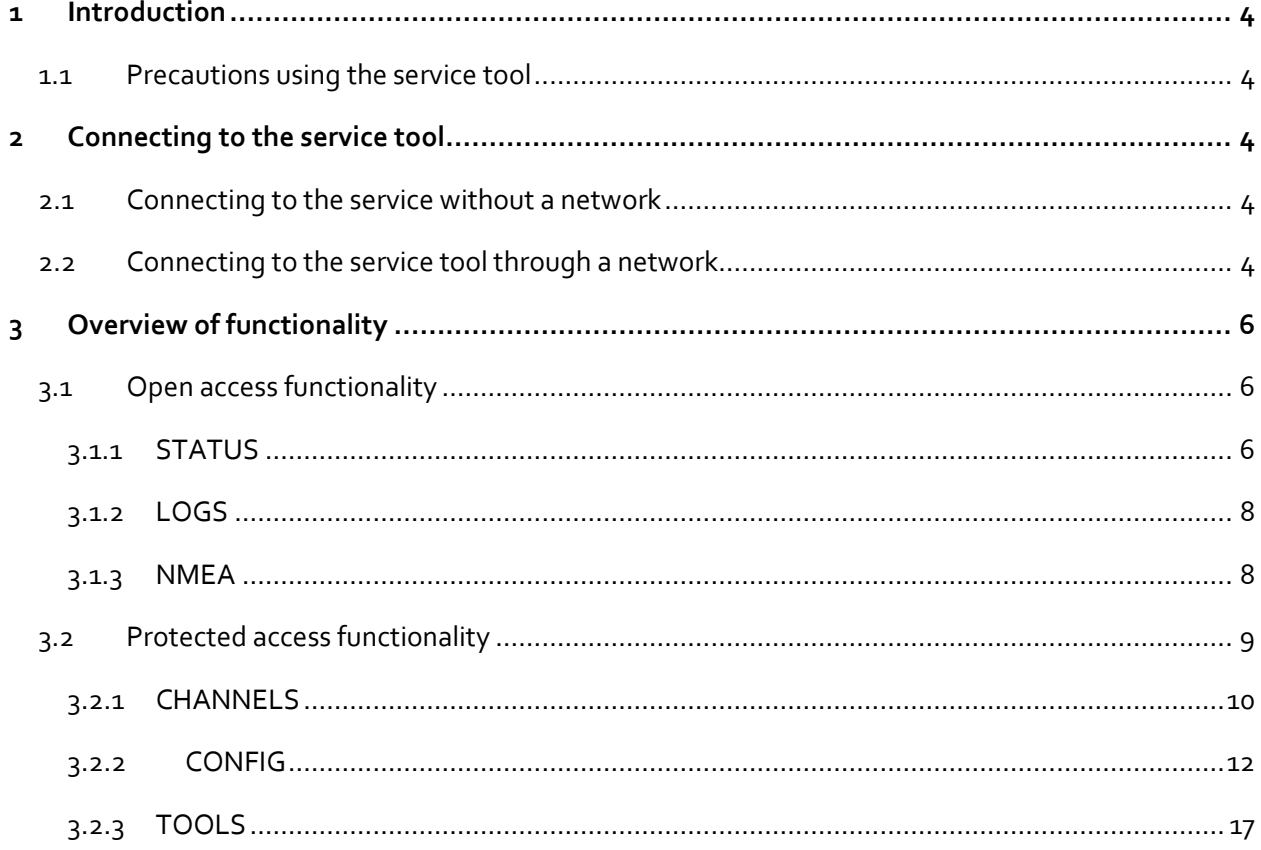

# **1 Introduction**

The service tool for the S6000 radio series MF/HF devices is made available by a built-in web server in the radio. The service tool can be accessed from a computer connected to a LAN shared with the device and is displayed in an internet browser with no additional installation of software required. Currently we do not guarantee full support for Microsoft Internet Explorer, but most HTML5 enabled browsers are supported.

Screenshots in this manual were done using Google Chrome.

# **1.1 Precautions using the service tool**

- **WARNING**: While using the service tool the network cable should not be removed or disconnected from neither the PC nor the radio.
- **WARNING:** While using the service tool, power to the radio should not be switched off. Violation of the precautions above can result in a defect radio, which only can be repaired by the manufacturer.
- **WARNING:** The Service agent is responsible for all changes made with the service tool. Changes must be in conformance with radio specifications and regulations.

# **2 Connecting to the service tool**

# **2.1 Connecting to the service without a network**

The service tool for the radio can be accessed directly without use of a network, by use of a PC with automatic network configuration and an internet browser. Connect the radio to the computer using the Ethernet interface and type the IP address of the radio in the address field of an internet browser to access the service tool. This will open the radio status page of the service tool and the radio can now be configured. The radio's current IP address is visible in the **SYSTEM SETUP** menu on the radio control unit or in the radio's entry in the TMA tool as seen in **Figure 1** below.

# **2.2 Connecting to the service tool through a network**

The service tool can be accessed through a LAN from a PC with an internet browser. Type the IP address of the radio in the address field of an internet browser to access the service tool. This will open the radio status page of the service tool and the radio can now be configured. The radio's current IP address is visible in the **SYSTEM SETUP** menu on the radio control unit or in the radio's entry in the TMA tool as seen in **Figure 1** below.

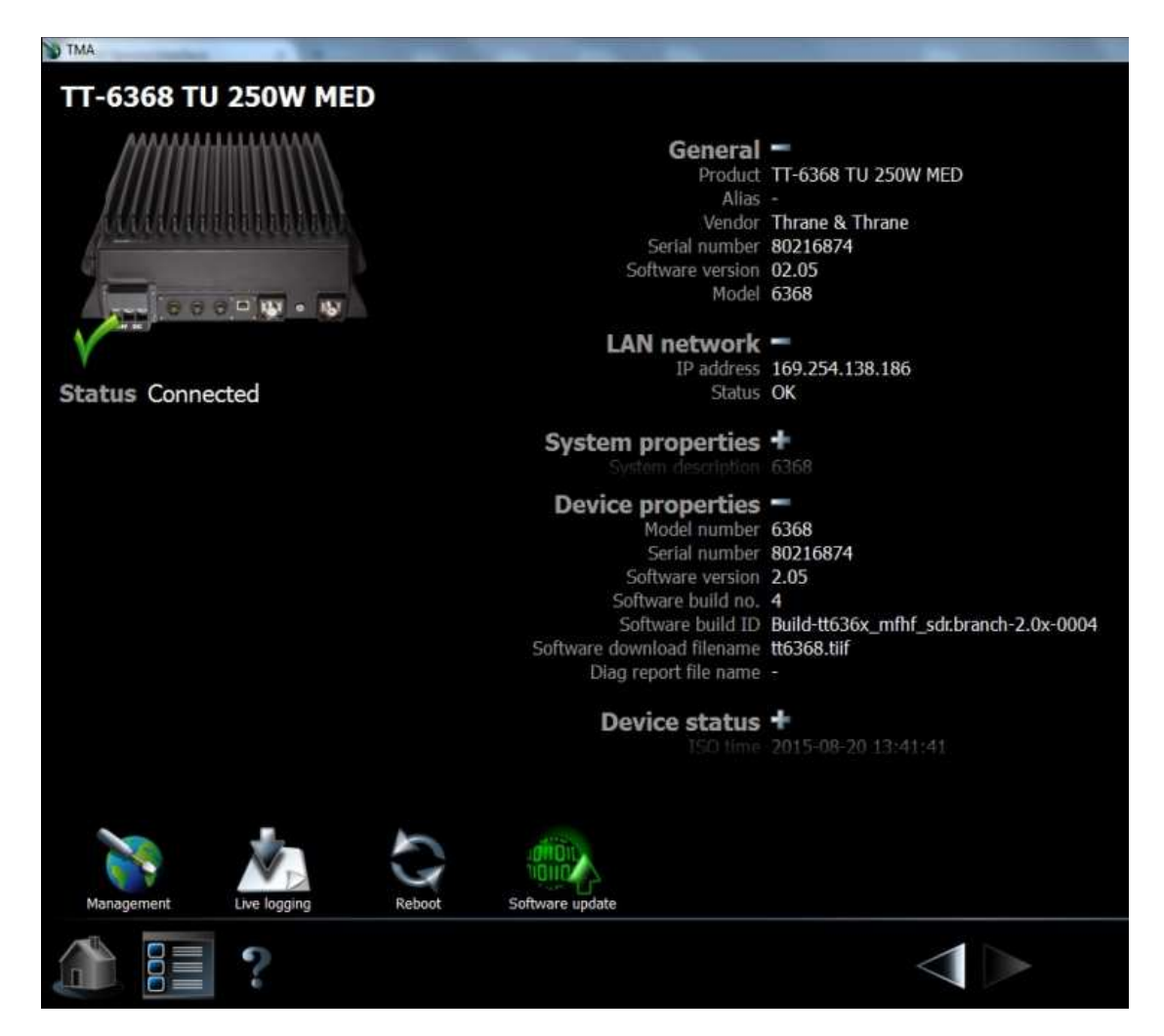

**Figure 1: TMA tool page for the radio displaying IP address, etc.** 

# **3 Overview of functionality**

The service tool is used to perform updates to the firmware and various settings of the radio. This section describes each feature of the service tool in turn. The tool will show information about firmware, status of the radio and data from the logs for all users without administrator rights, covered in section 3.1. For administrators the service tool provides functionality for configuration of radio settings and tools for administration of firmware, covered in section 3.2.

# **3.1 Open access functionality**

The open access information of the service tool is divided into three tab pages, described in the following three subsections.

### **3.1.1 STATUS**

The **STATUS** tab page can be seen below in **Figure 2**.

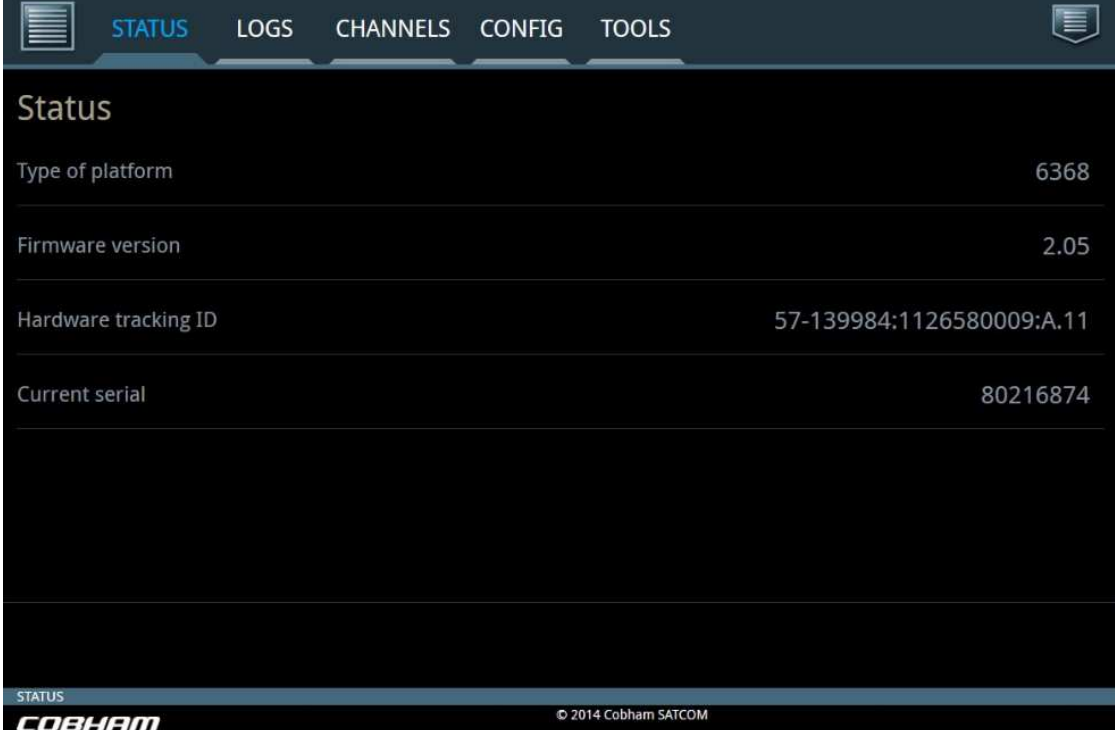

#### **Figure 2: Status tab.**

The status tab is used to show the current platform and hardware configuration of the radio. The field **Hardware tracking ID** is used in service of the transceiver unit.

If the main board of the radio is replaced, a new serial number can be applied in the **Current serial** field. When no serial number is programmed, the 'current serial' field will display a 10-digit tracking number. This means that it is possible to input the serial number of the system .

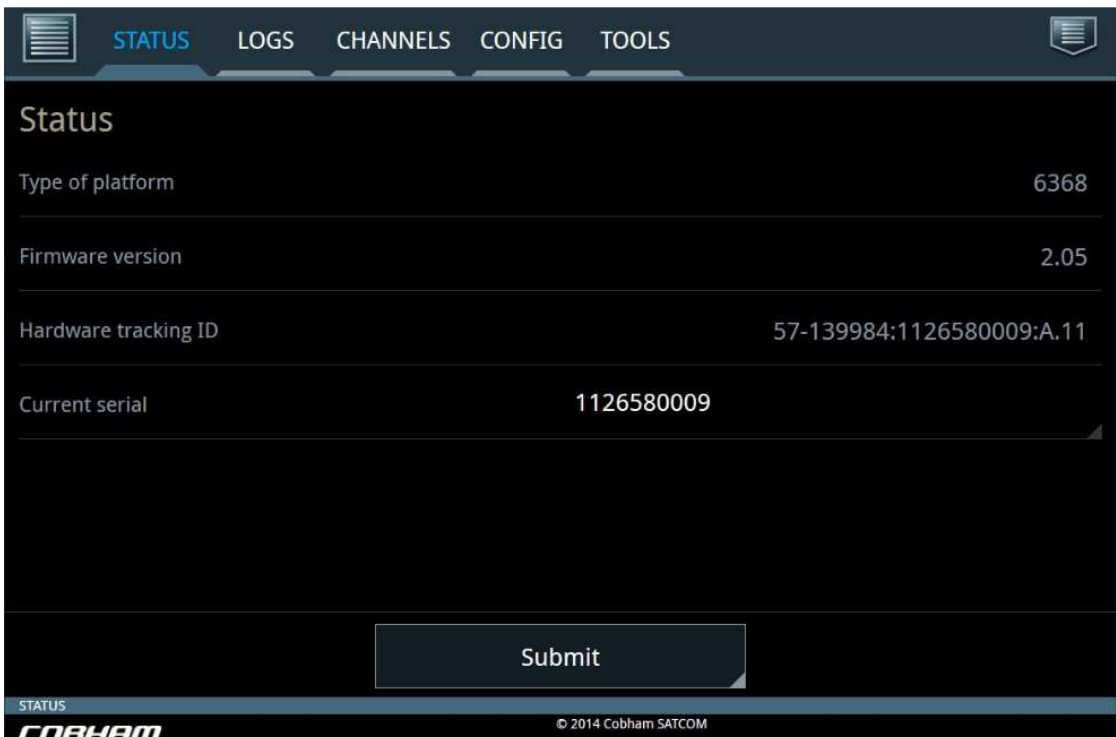

**Note:** updating the serial number can only performed one time and that updating the field requires logging in (described in section 3.2).

#### **3.1.2 LOGS**

The **LOGS** tab can be seen in **Figure 3** below.

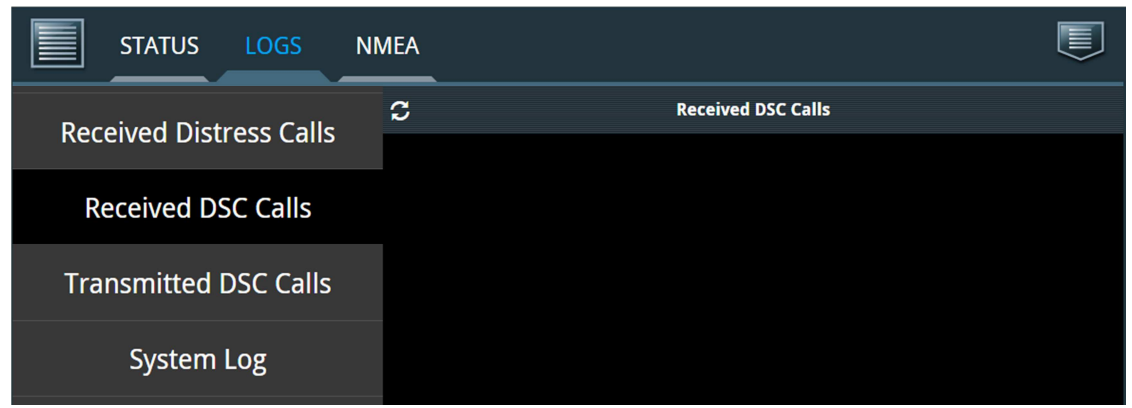

**Figure 3: LOGS tab.** 

This tab includes four side-bar buttons, where each displays the respective logs over **Received Distress Calls**, **Received DSC Calls**, **Transmitted DSC Calls** and one button for the **System Log**. Each log can be downloaded as a .tar.gz file.

#### **3.1.3 NMEA**

The **NMEA** tab pane displays a stream of NMEA data collected over **SERIAL** and/or **LAN**. The data can be downloaded as a compressed file of the format .tar.gz and will contain more lines than displayed on the screen. See example printout in **Figure 4** below.

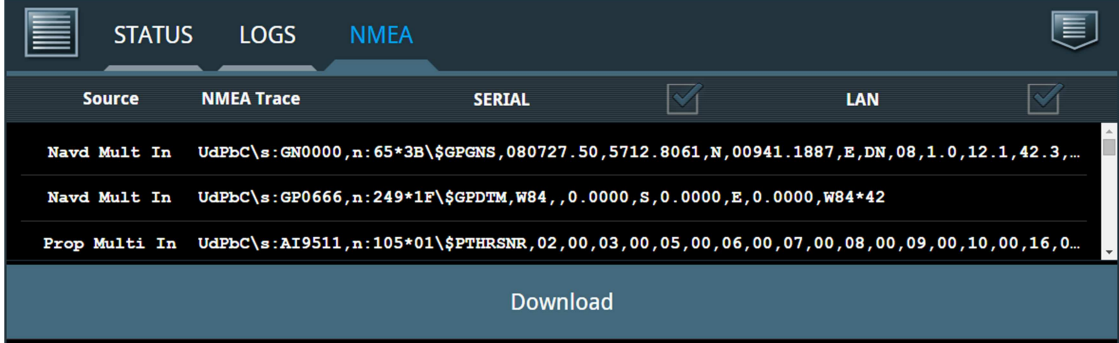

**Figure 4: NMEA tab.** 

**Note: Several tools are capable of unpacking tar.gz files, including 7zip, Winrar, Winzip, etc.** 

# **3.2 Protected access functionality**

Protected administrator access to the service tool is obtained by logging in using the button in the upper right corner of the service tool (see **Figure 5** below).

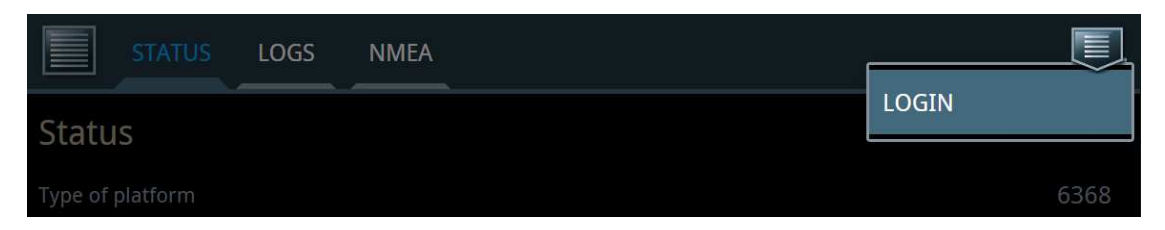

#### **Figure 5: Login button.**

By pressing the **LOGIN** button a pop-up will show.

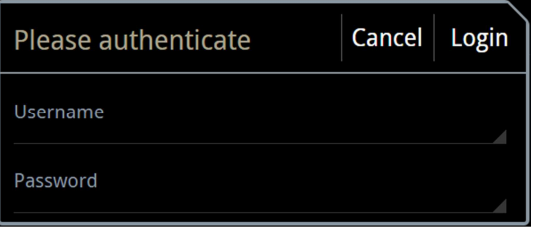

**Figure 6: Login pop-up.** 

To get administrator access enter the following into the two fields:

- Username: **admin**
- Password: **sailorsailor**

When logged in to the protected part of the service tool the radio is disabled and the tab pages **CHANNELS**, **CONFIG** and **TOOLS** become accessible. These tabs are described in the following sub sections.

#### **3.2.1 CHANNELS**

An example of the **CHANNELS** tab can be seen in **Figure 7** below.

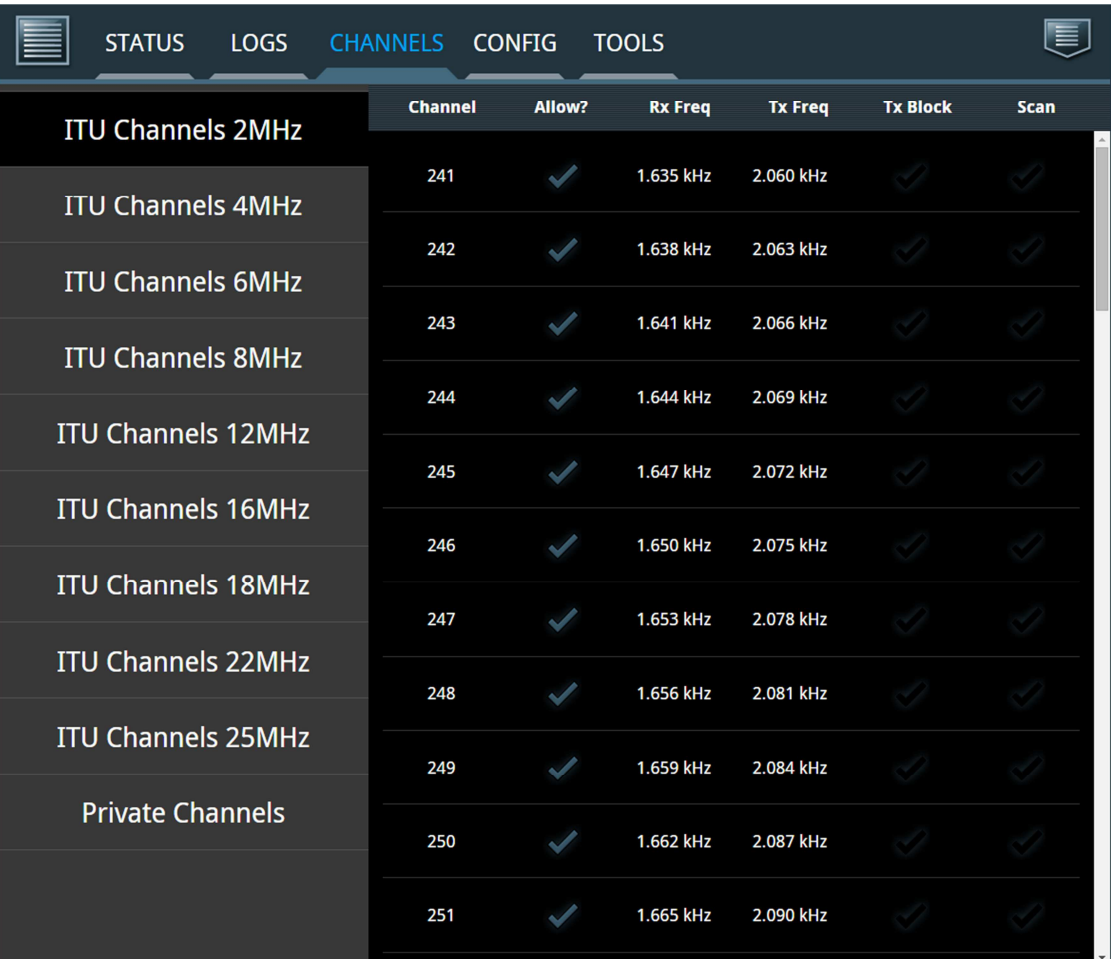

#### **Figure 7: CHANNELS tab.**

This tab has a side-bar button for various ITU channel bands and for private channels. The user must click on a channel row on the page to select a channel for configuration. When selecting channel **241** the following configuration page for the channel appears (**Figure 8):** 

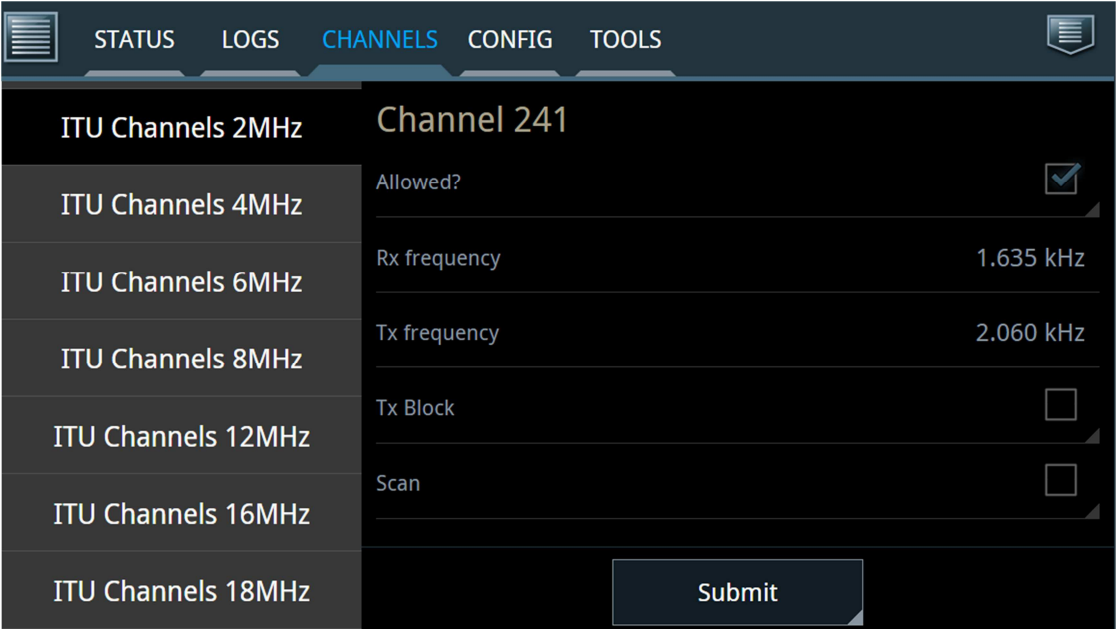

### **Figure 8: Configuration of Channel 241.**

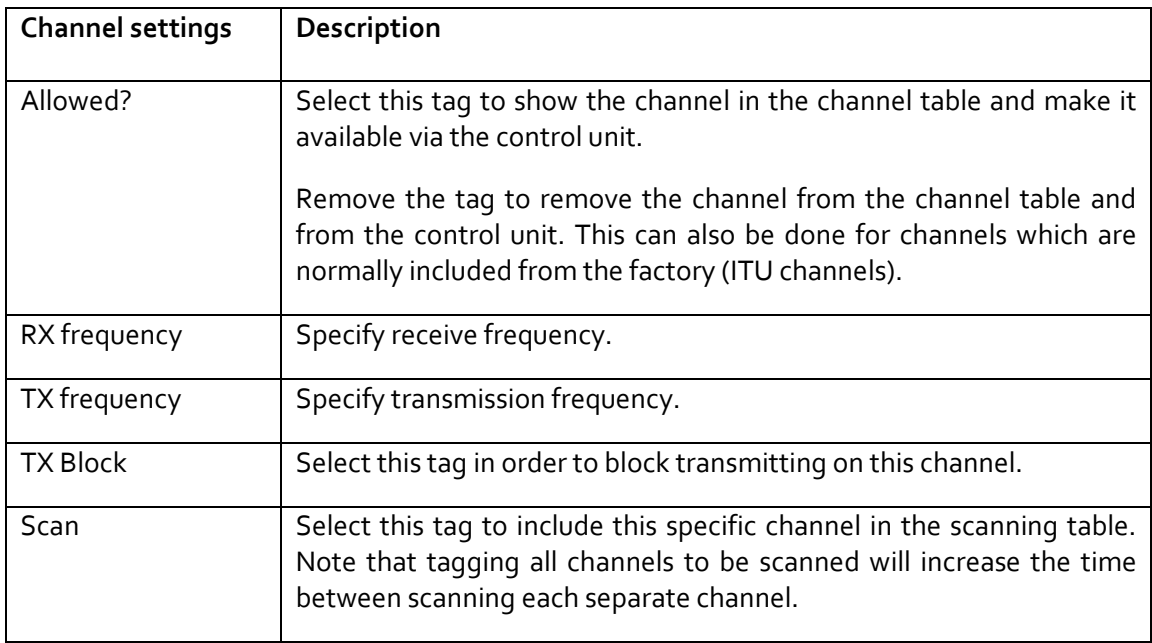

To configure the channel fill in the respective fields and click the **Submit** button.

# **3.2.2 CONFIG**

The **CONFIG** tab contains two side-bar buttons and each are described in turn:

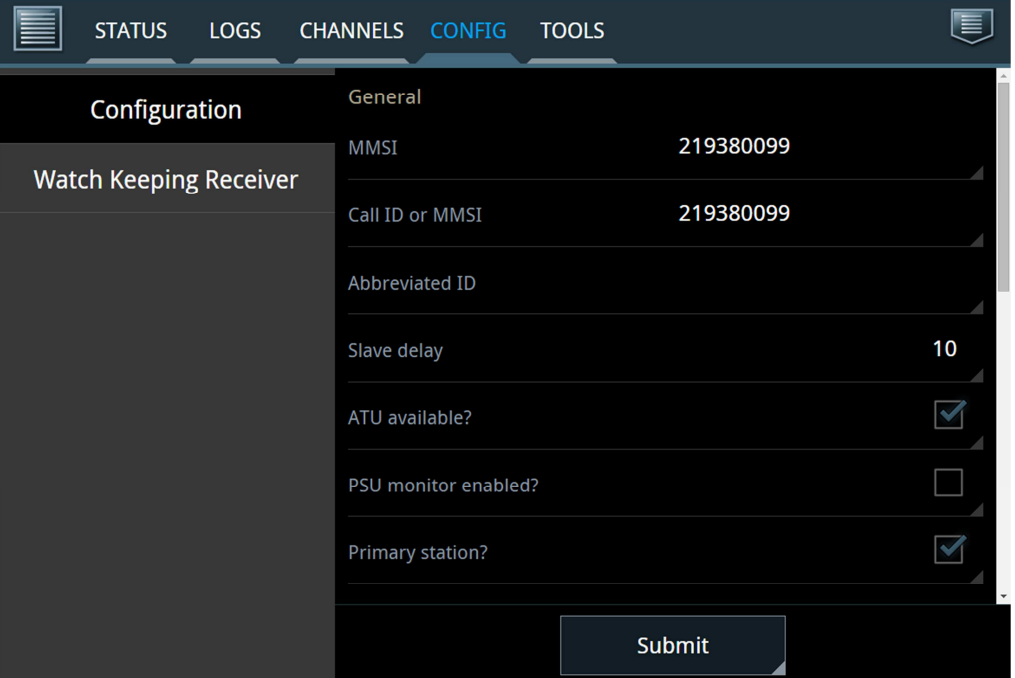

#### **Figure 9: CONFIG tab – Configuration side-bar page.**

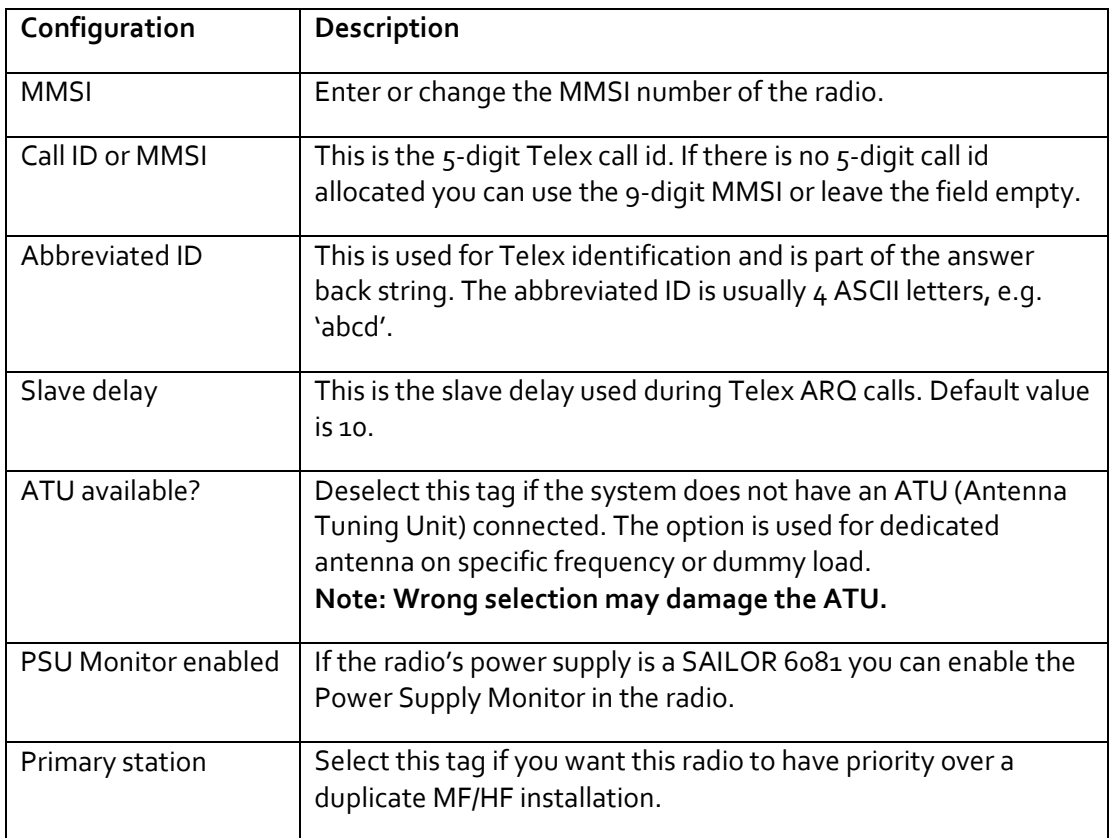

The MMSI, Call-id and abbreviated ID are used to construct the telex answer back string. The rule for creating a valid answerback string is:

- Figure shift
- Carriage return
- Line feed
- 9-digit MMSI (or 5-digit call ID)
- Letter shift
- **Space**
- Abbreviated ID
- Space
- X
- Letter shifts to bring the total length up to 20 characters

The service tool will automatically add the figure shifts, letter shifts, spaces and the letter 'x' where appropriate. It is strongly recommended to check the telex settings on the SAILOR 6006 Message Terminal (Telex) when the settings above have been modified and the radio has been power cycled.

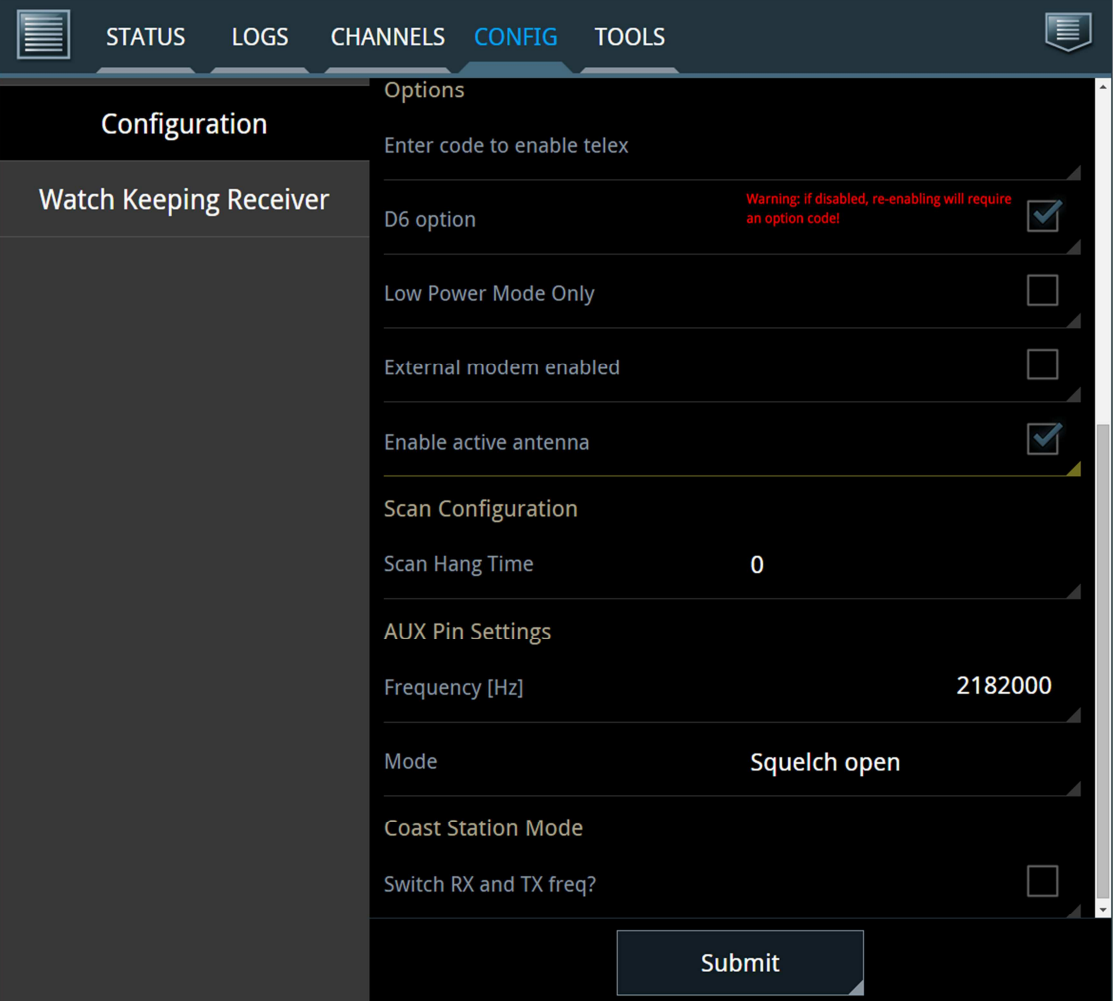

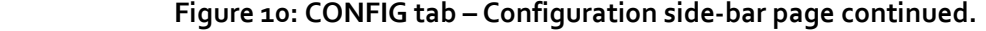

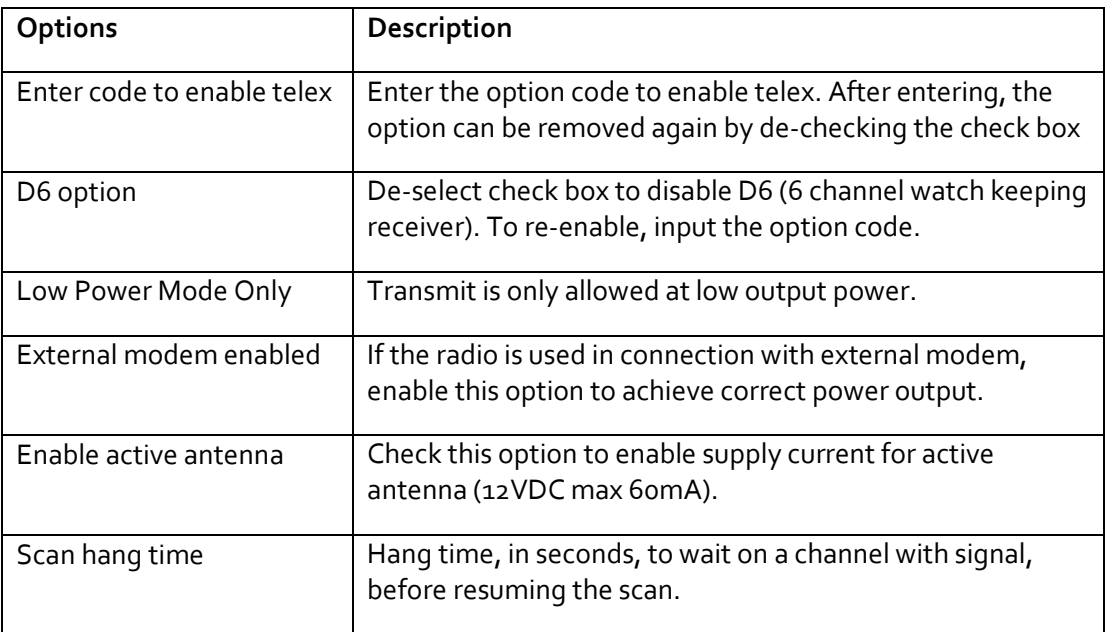

**\*)** As for telex, the user must enter the code delivered with the system to enable D6. The field D6 option in Figure 10 above depicts how the field appears when the activation code has already been entered to the field. Before deselecting options, the service tool issues a warning (see Figure 10, D6 option for example).

#### **AUX Pin Settings:**

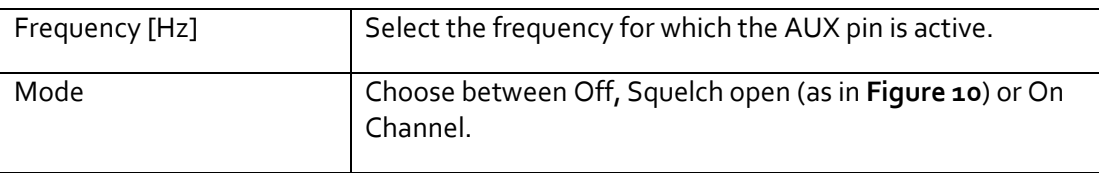

#### **Coast Station Mode:**

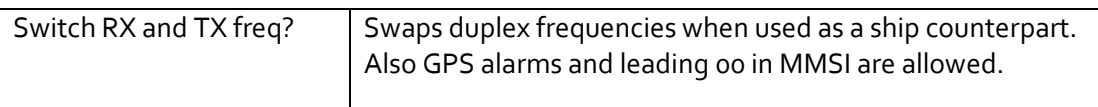

When all desired configurations are entered to the fields, click **Submit**.

| <b>STATUS</b><br><b>LOGS</b><br><b>CHANNELS</b><br><b>TOOLS</b><br><b>CONFIG</b> |                                                                                                    |                                |
|----------------------------------------------------------------------------------|----------------------------------------------------------------------------------------------------|--------------------------------|
| Configuration                                                                    | WARNING: Frequencies programmed on the current page impacts DSC reception and transmission.<br>Distress capability is degraded to 2Mhz only, unless 8MHz and at least one other band is programmed to its |                                |
| <b>Watch Keeping Receiver</b>                                                    | default value.<br>DO NOT CHANGE if not aware of all consequences!                                                                                                    |                                |
|                                                                                  | <b>Watch Receivers</b>                                                                                                    |                                |
|                                                                                  | 2MHz frequency<br>(default 2187500 Hz) *                                                                                                    | 2187500                        |
|                                                                                  | 4MHz frequency<br>(default 4207500 Hz)                                                                                                    | $\sqrt{}$ Enable<br>4207500    |
|                                                                                  | <b>6MHz frequency</b><br>(default 6312000 Hz)                                                                                                    | $\sqrt{}$ Enable<br>6312000    |
|                                                                                  | 8MHz frequency<br>(default 8414500 Hz)                                                                                                    | $\sqrt{\ }$ Enable<br>8414500  |
|                                                                                  | 12MHz frequency<br>(default 12577000 Hz)                                                                                                    | $\sqrt{}$ Enable<br>12577000   |
|                                                                                  | 16MHz frequency<br>(default 16804500 Hz)                                                                                                    | $\sqrt{\ }$ Enable<br>16804500 |
|                                                                                  | Use enabled frequencies for private<br>distress, urgency and safety network                                                                                                    |                                |
|                                                                                  | *) Enter special key to modify values                                                                                                    |                                |
|                                                                                  |                                                                                                    |                                |
|                                                                                  | <b>Submit</b>                                                                                                    |                                |

**Figure 11: CONFIG tab – Watch Keeping Receiver side-bar button.** 

On the **Watch Keeping Receiver** page it is possible to program 6 DSC frequencies into the watch receiver or disable frequencies. These custom frequencies will also be available for routine DSC transmissions. If the programmed frequencies are required for a custom distress network (for distress, safety and urgency calls), the following option key is required: **ABCD-1234-COBH-2014**

**WARNING**: changing these frequencies WILL alter the ability to send and receive distress to/from established GMDSS coast stations. Non-default programming of the 2MHz frequency also needs the special options key as this will void MF-DSC capability.

**WARNING:** HF DSC functionality requires watch receiver option, enabled scanning on at least 2MHz band, 8MHz band and at least one other band.

Click **Submit** when desired configuration has been reached.

**3.2.3 TOOLS** 

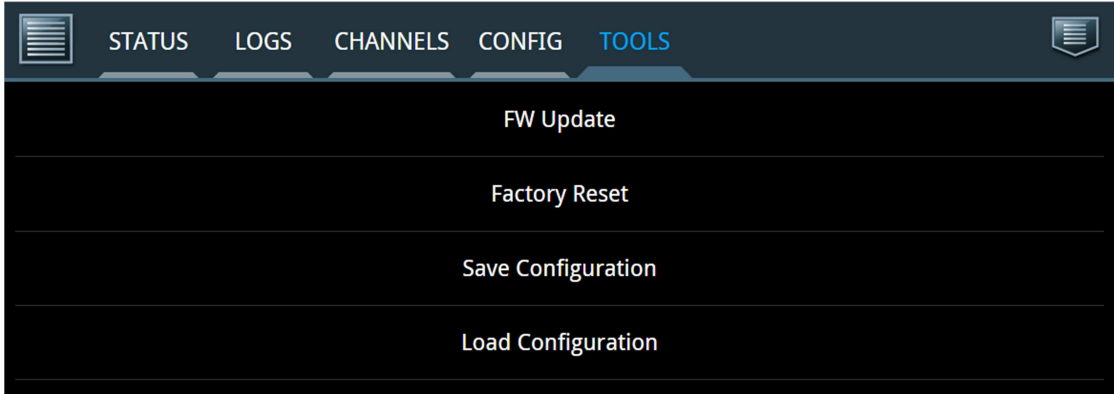

#### **Figure 12: TOOLS tab.**

- The **FW Update** button lets the operator upload new firmware to the radio. Only files issued by Cobham shall be used in the .tiif format.
- The **Factory Reset** button can be used if the operator wants to return to the default configuration of the radio. This means removing all settings in the channel tables, configurations, MMSI etc. Option codes for radio telex and watch keeping receiver will not be affected.
- **Save Configuration** downloads a .tar.gz file with all configurations done to the radio through the service tool.
- **Load Configuration** is used to load configurations from a .tar.gz file made previously on the current radio or another similar radio.

### **3.3 Logout**

Access the option menu in the upper right corner and choose to log out to do so. Upon logging out, the radio will reboot utilizing the new settings and be ready for normal operation.